# **How to Add Keyboard Shortcuts**

1. Log in as **Admin user**

4.

- 2. On user's menu panel, go to **System Manager** folder then click **Company Configuration**
- 3. On **System Manager** click the **Keyboard Shortcuts tab**

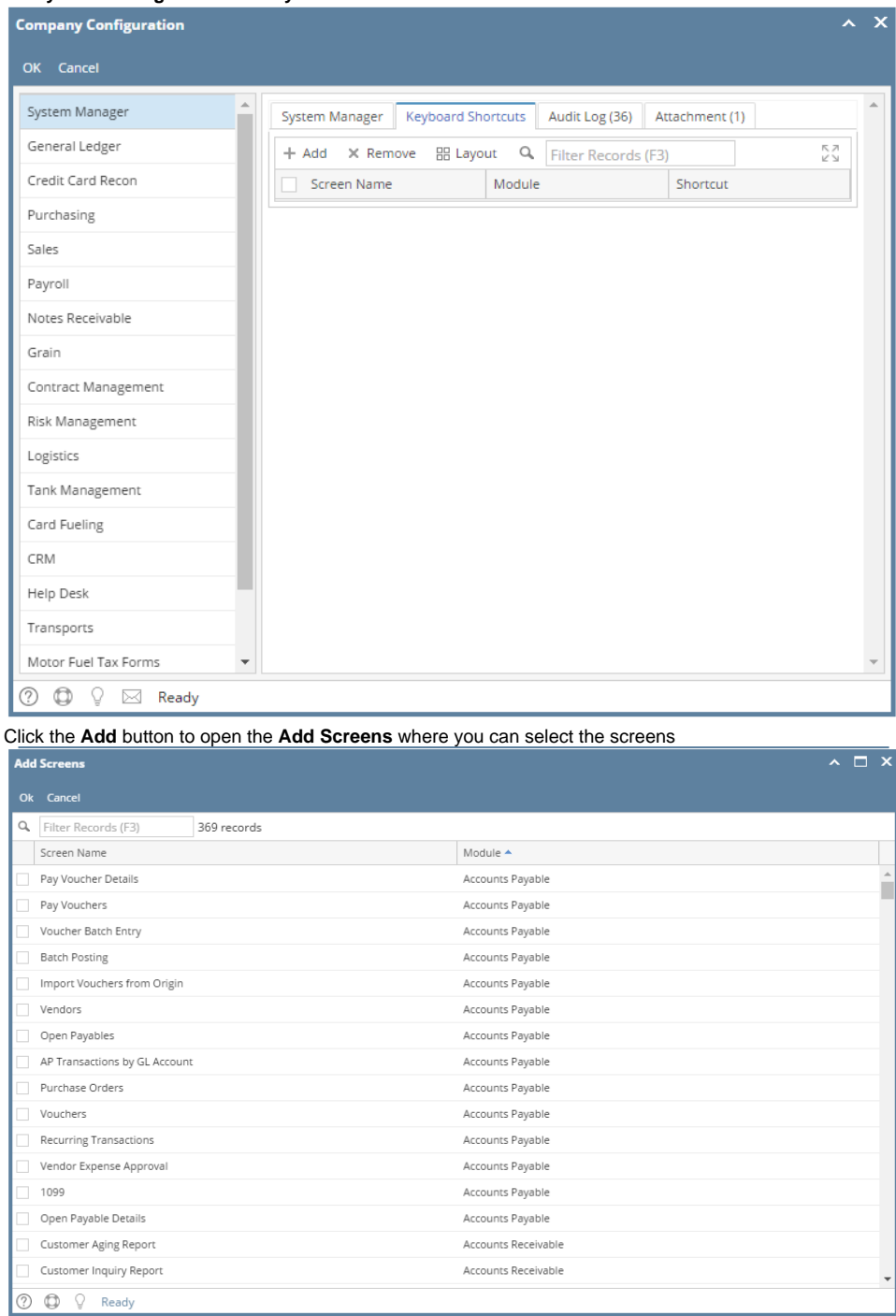

#### 5. Select the screens then click **Ok** button to add on the list

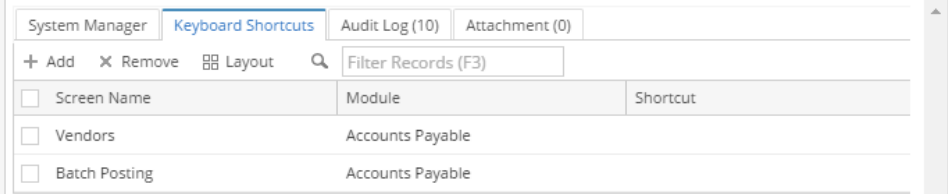

#### 6. Add a shortcut by pressing the combination keys on the keyboard

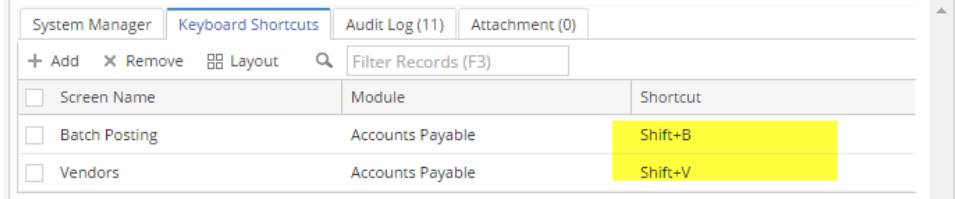

#### 7. Click **OK** toolbar button to save the shortcuts

Note though that if a shortcut you entered is already part of the global keyboard shortcuts, it will not be accepted. This message will show with a link to the list of global shortcuts:

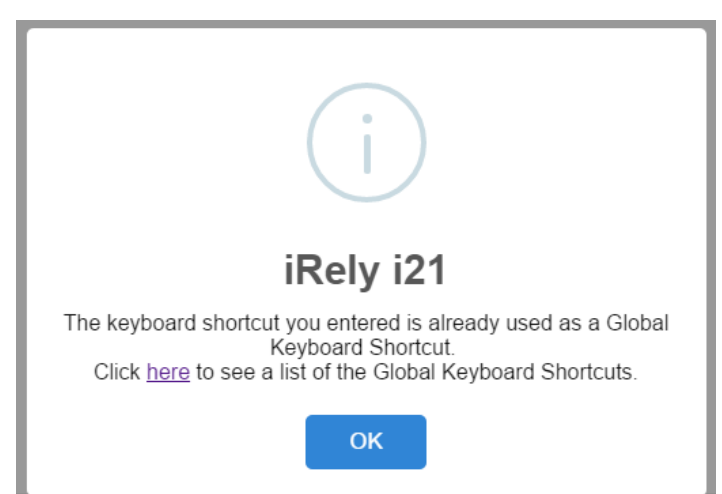

- 1. Log in as **Admin user**
- 2. On user's menu panel, go to **System Manager** folder then click **Company Configuration**
- 3. On **System Manager** click the **Keyboard Shortcuts tab**

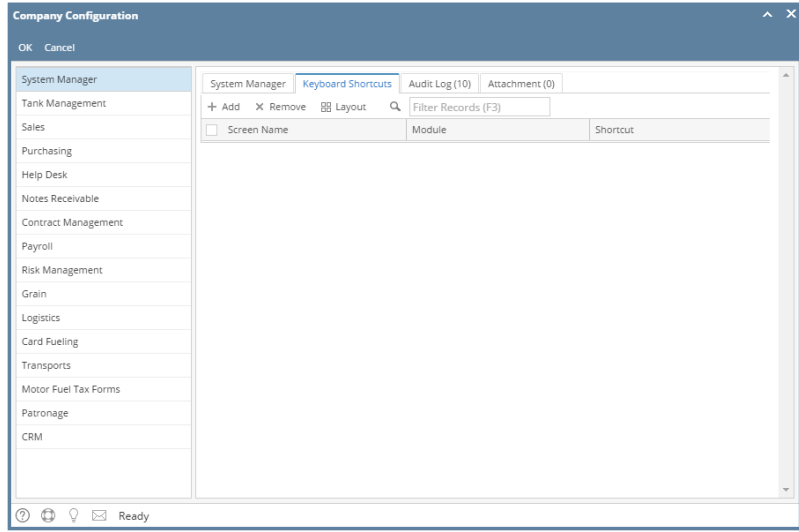

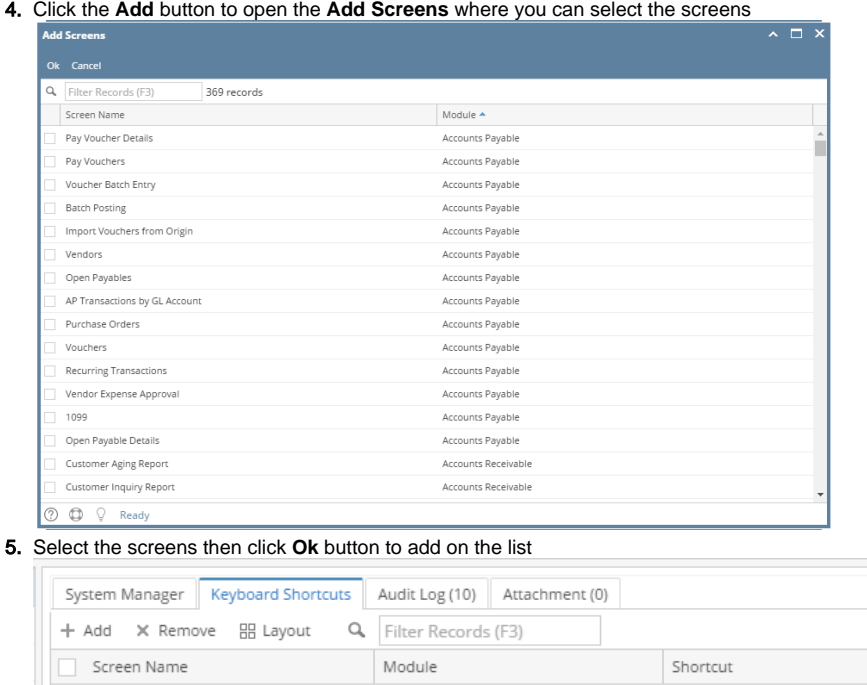

Accounts Payable

Accounts Payable

## 6. Add a shortcut by pressing the combination keys on the keyboard

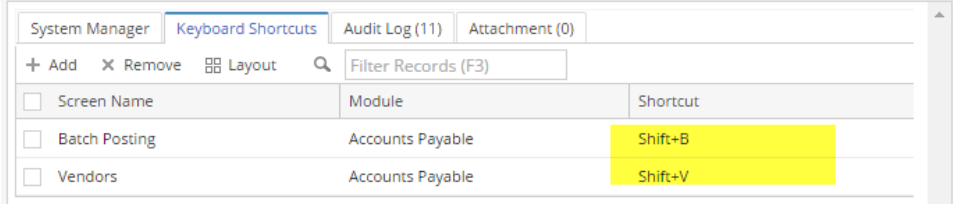

### 7. Click **OK** toolbar button to save the shortcuts

 $\Box$  Vendors

**Batch Posting** 

Note though that if a shortcut you entered is already part of the global keyboard shortcuts, it will not be accepted. This message will show with a link to the list of global shortcuts:

 $\bar{a}$ 

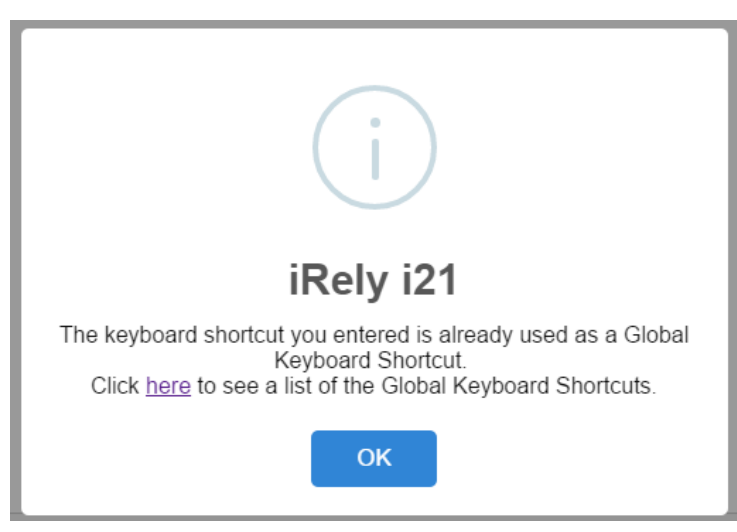